# **CROUZET TOUCH QUICK START**

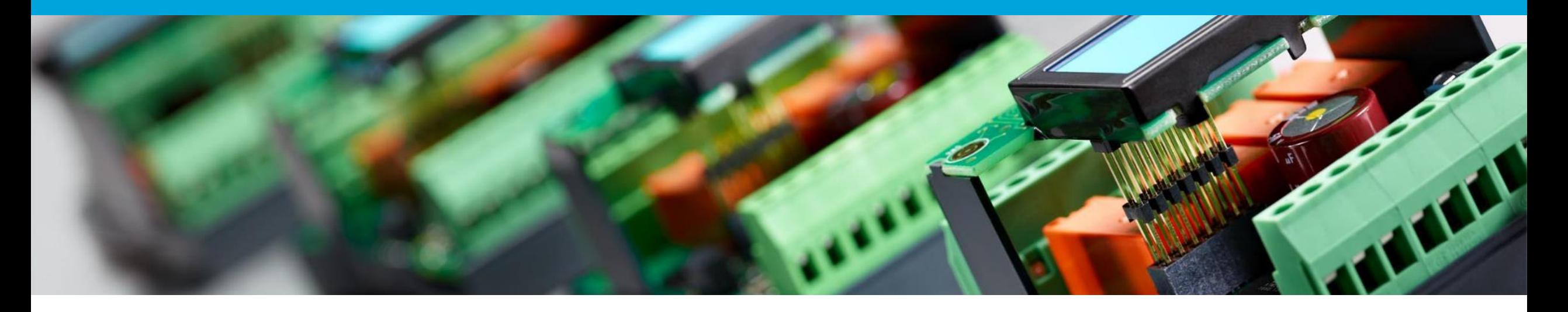

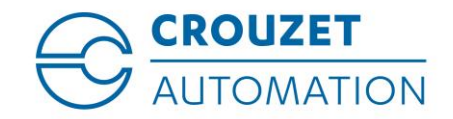

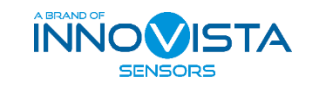

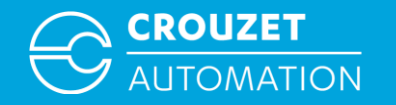

#### **SUMMARY**

- Hardware and software required
- Crouzet Touch software installation
- Connecting the hardware for program transfer
- How to open a Crouzet Touch program
- Program transfer
- Connecting the hardware for use
- Program example

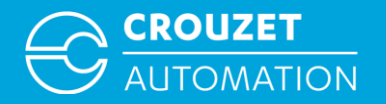

# **HARDWARE AND SOFTWARE REQUIRED**

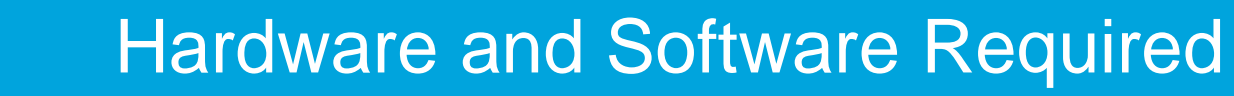

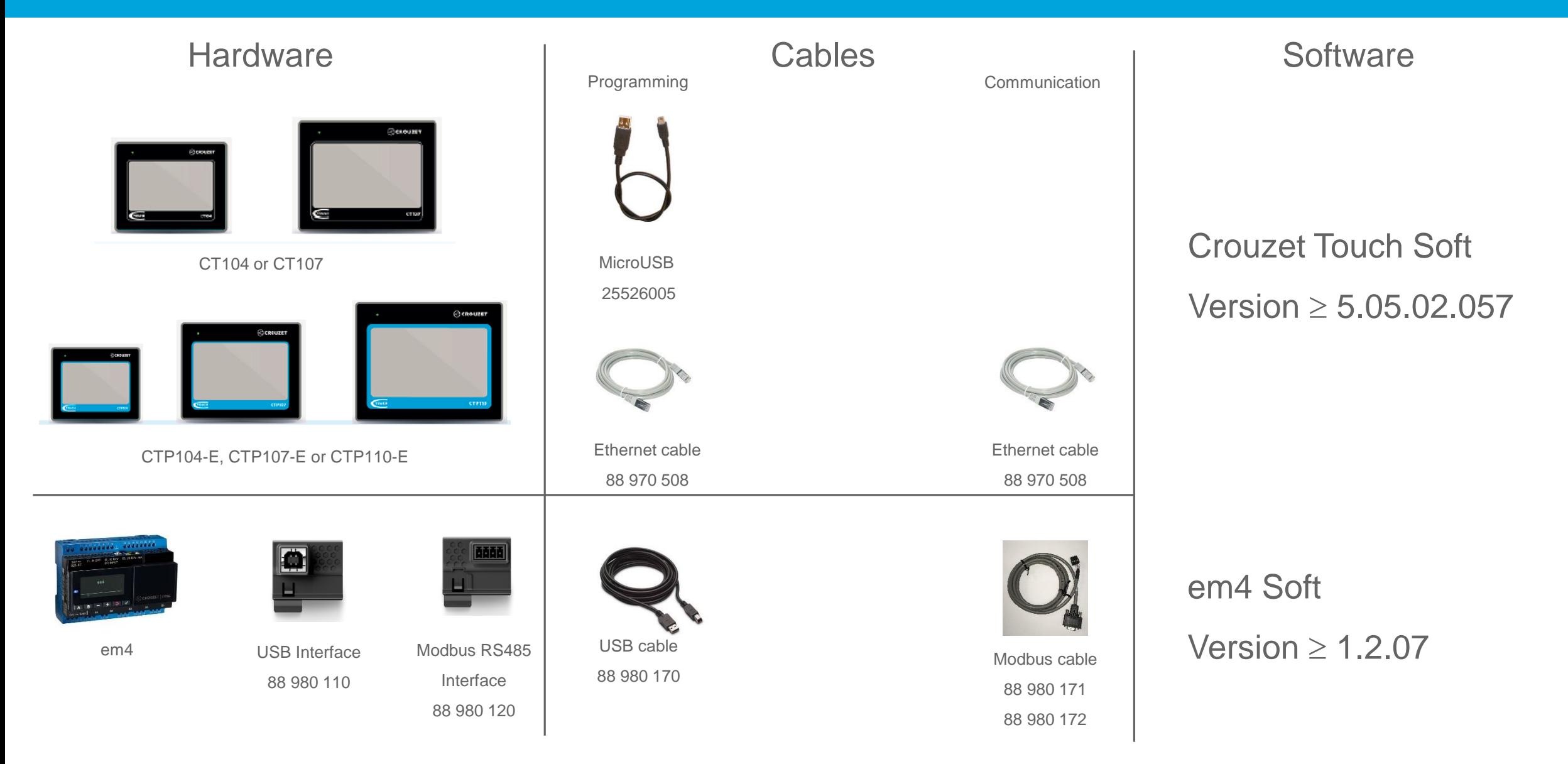

**CROUZET** 

**AUTOMATION** 

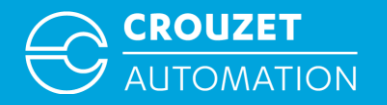

# **CROUZET TOUCH SOFTWARE INSTALLATION**

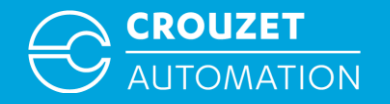

#### Installing Crouzet Touch software

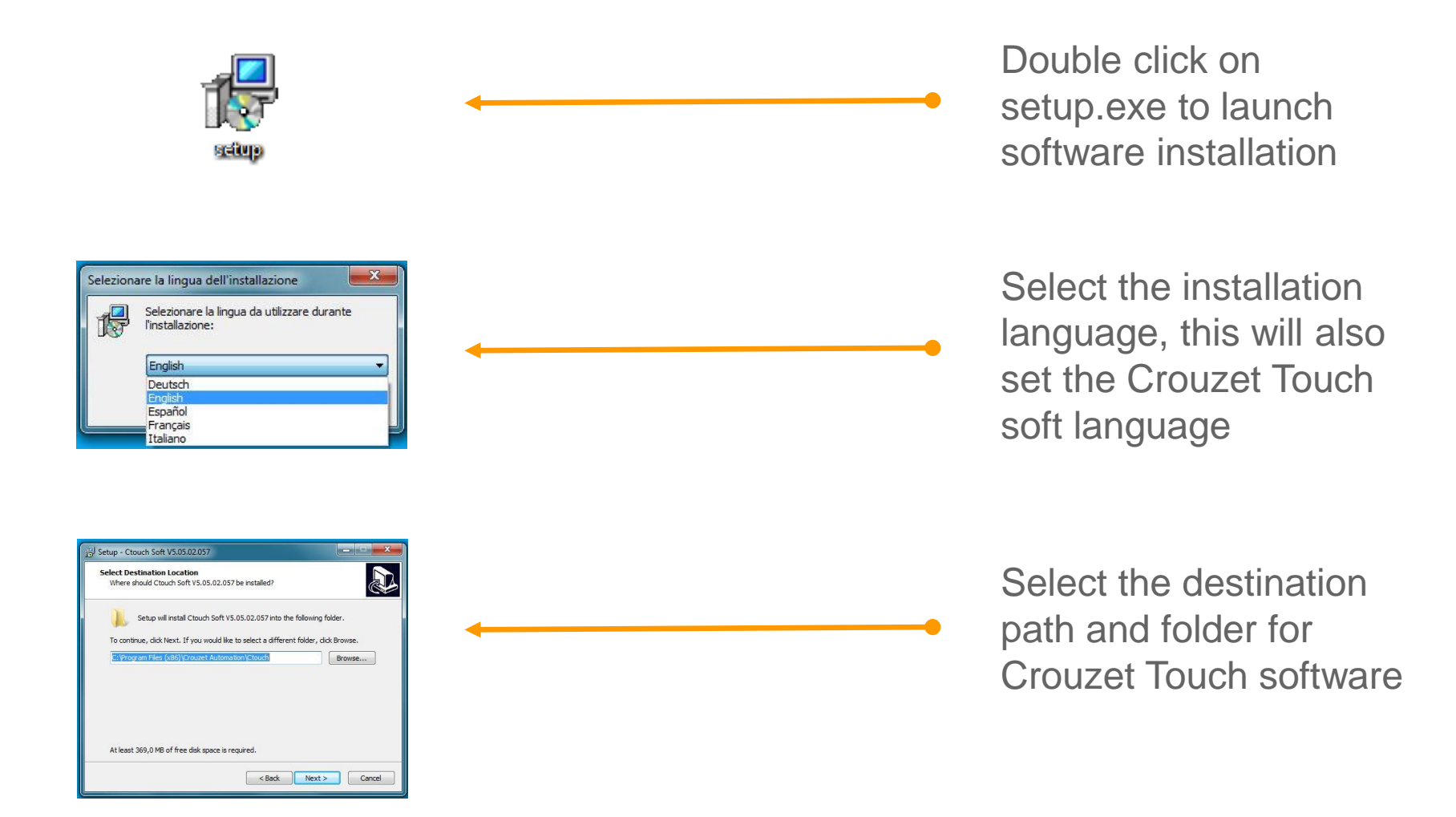

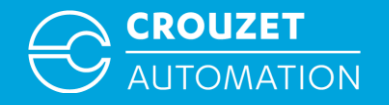

#### Installing Crouzet Touch software

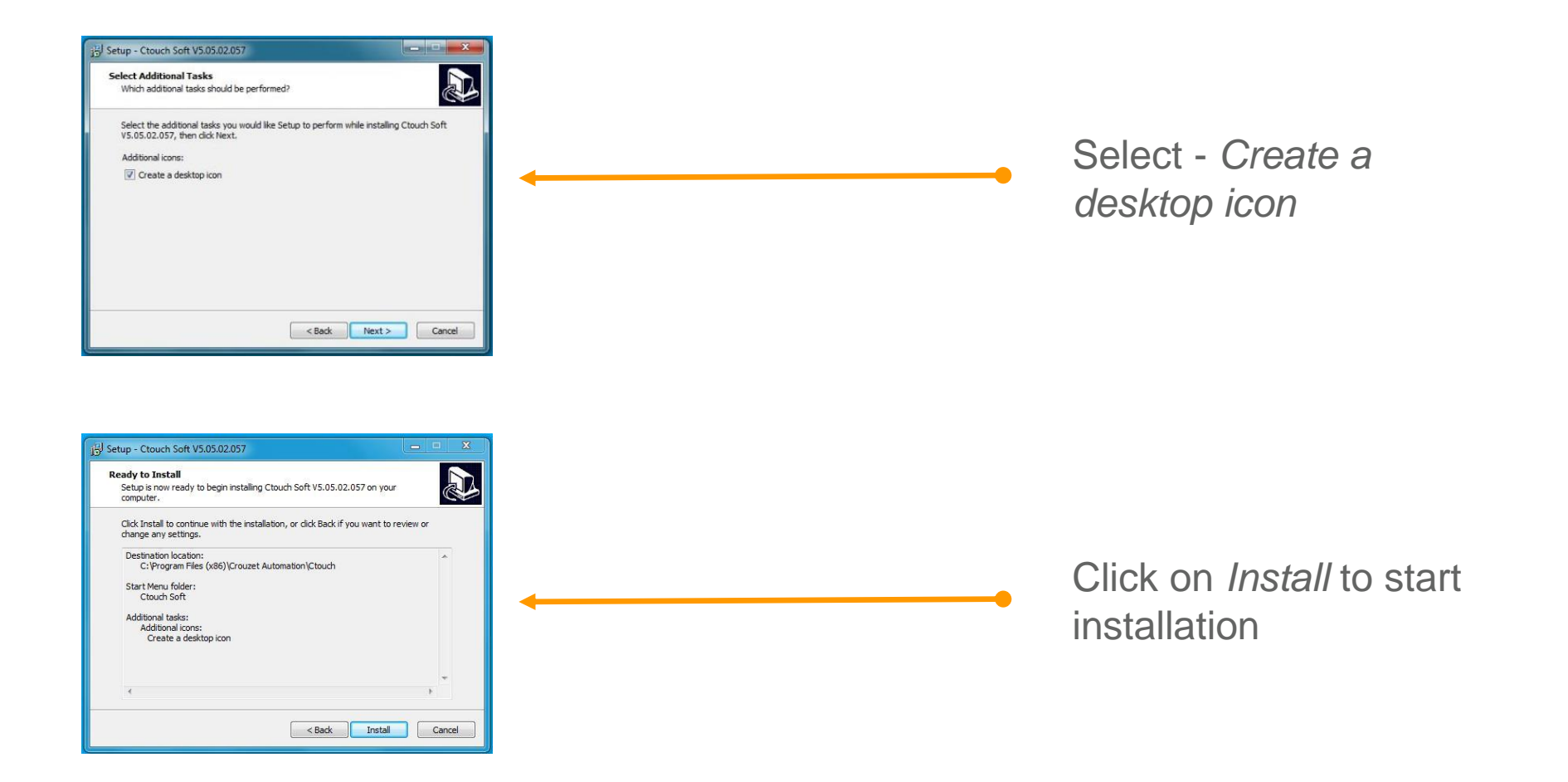

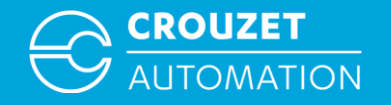

#### Installing Crouzet Touch software

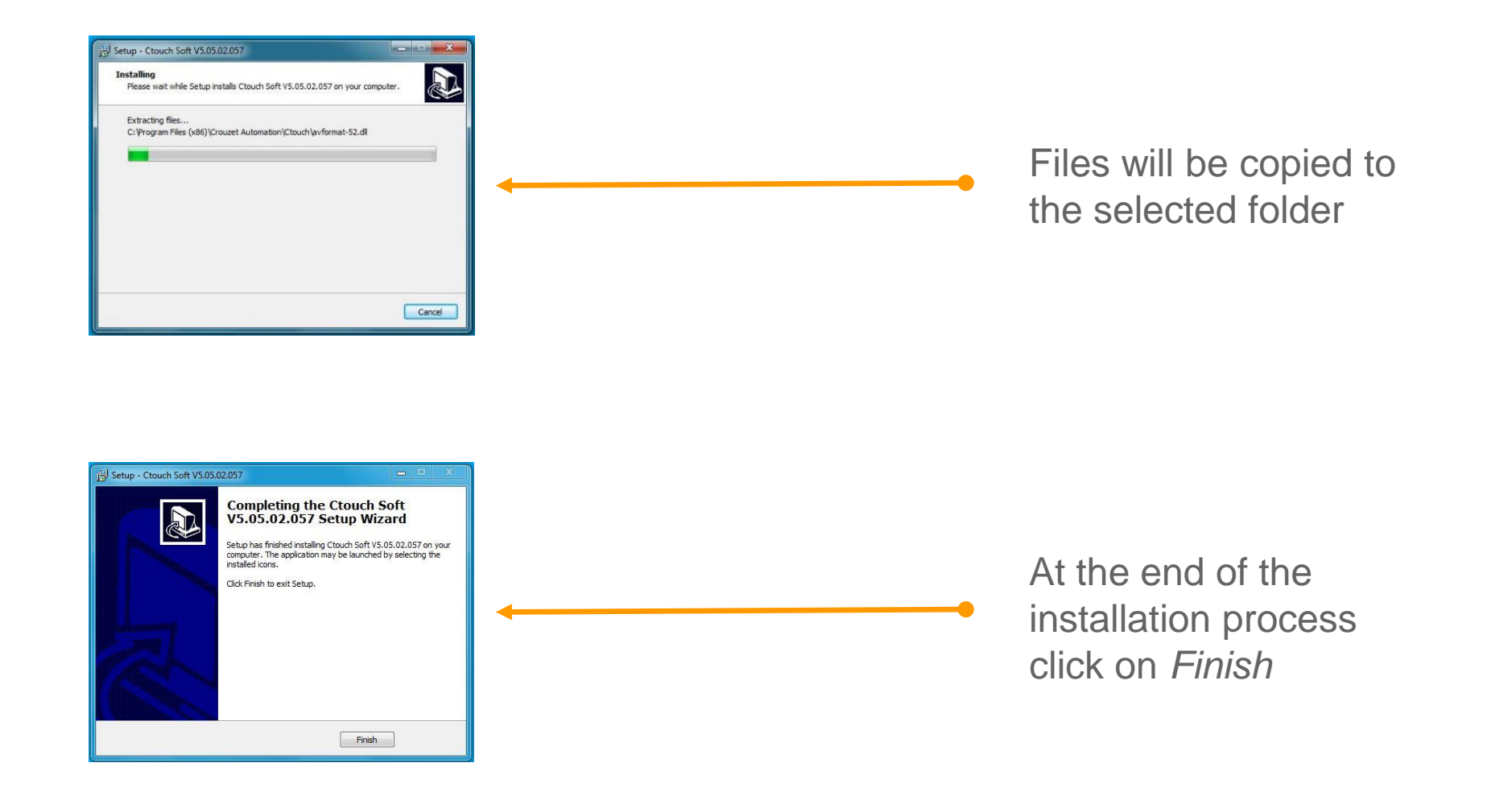

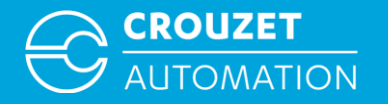

# **CONNECTING THE HARDWARE FOR PROGRAM TRANSFER**

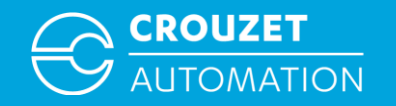

- Program can be transferred to the Crouzet Touch using a USB-microUSB cable (Crouzet Touch Essential) or an ethernet cable (Crouzet Touch Performance).
- Program transfer with USB does not require any further settings as the USB driver is installed during the Crouzet Touch soft installation.
- Program transfer with ethernet requires the configuration of the IP addresses of the PC and Crouzet Touch. The following pages show how to set the IP addresses of both devices for Windows 7.

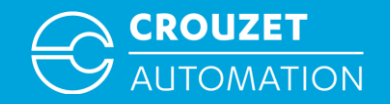

• Setting the IP addresses of the Crouzet Touch and PC

In order to allow the Crouzet Touch and a PC to communicate, they have to be in the same local network. Certain IP address ranges are reserved for local networks. In our example we will use: IP address Crouzet Touch - 192.168.100.1 IP address PC - 192.168. 100.10 Subnet mask - 255.255.255. 0 Gateway - 192.168. 100 . 0

**Subnet mask and Gateway have to be the same in the Crouzet Touch and the PC !**

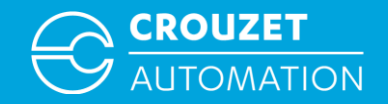

• Setting the IP address of the Crouzet Touch for CTP104-E and CTP107-E<sup>\*</sup>

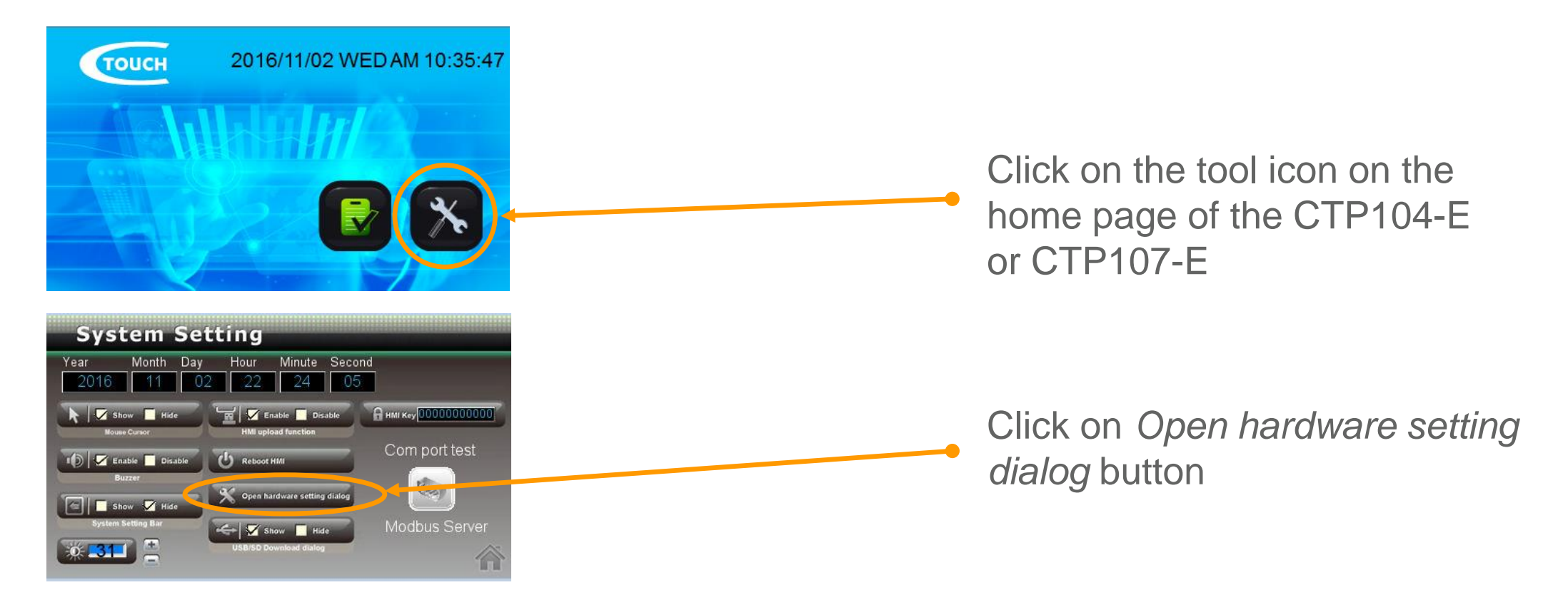

\*CTP110-E on LAN 2 is already set to IP 192.168.100.1 by default,

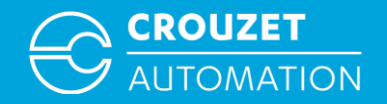

• Setting the IP address of the Crouzet Touch for CTP104-E and CTP107-E\*

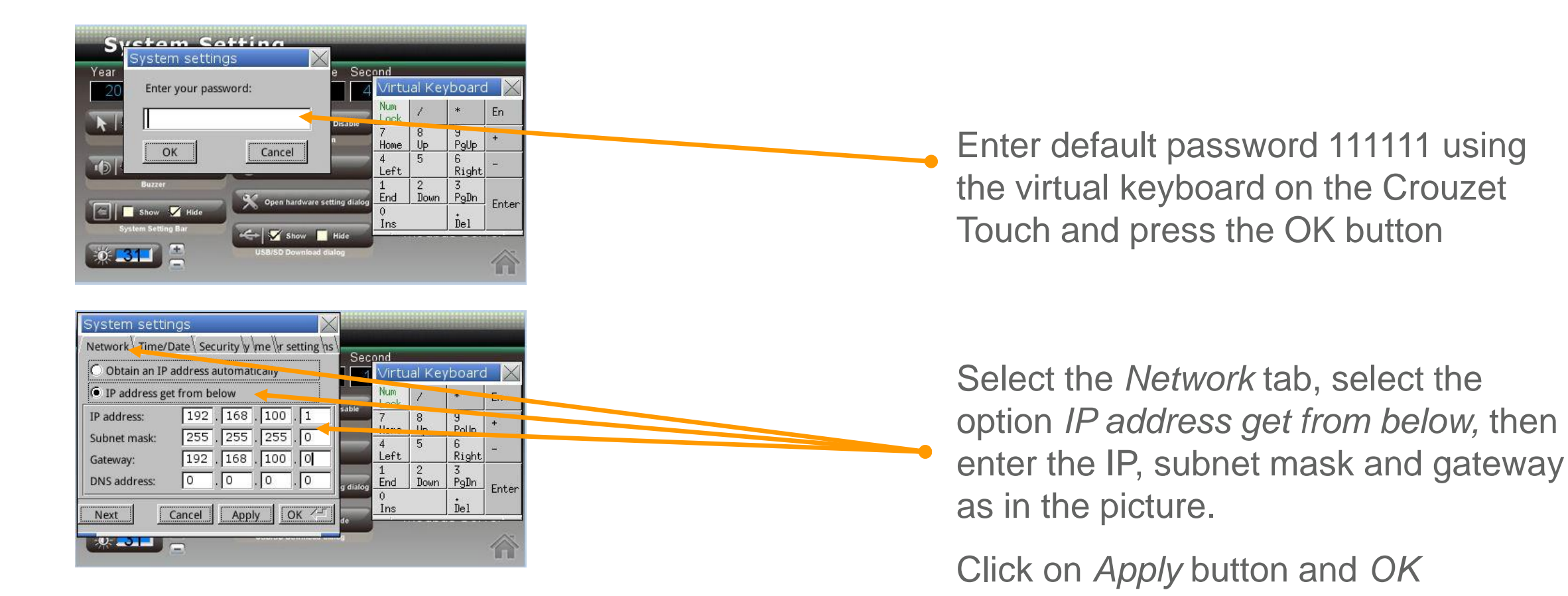

\*CTP110-E on LAN 2 is already set to IP 192.168.100.1 by default,

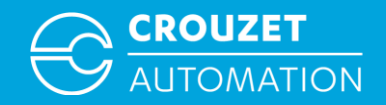

• Setting the IP address on a PC under Windows 7

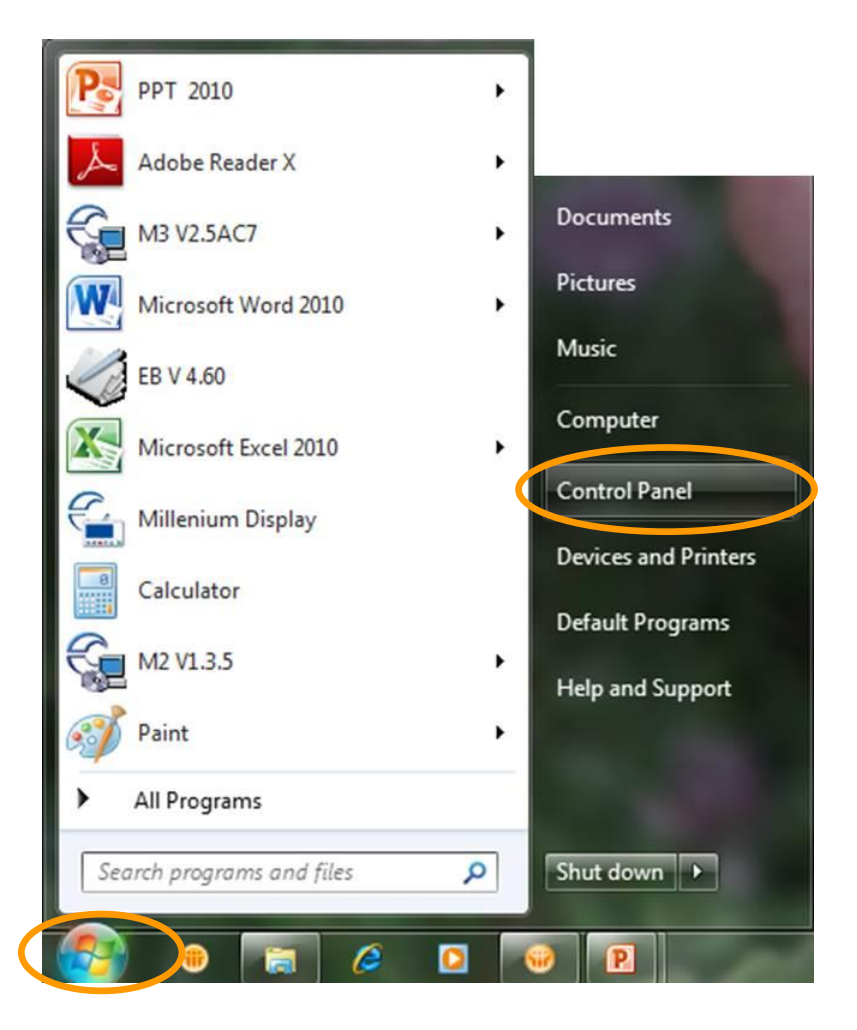

#### Click start, then Control Panel

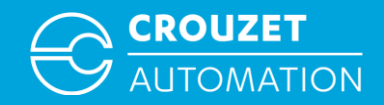

• Setting the IP address on a PC under Windows 7

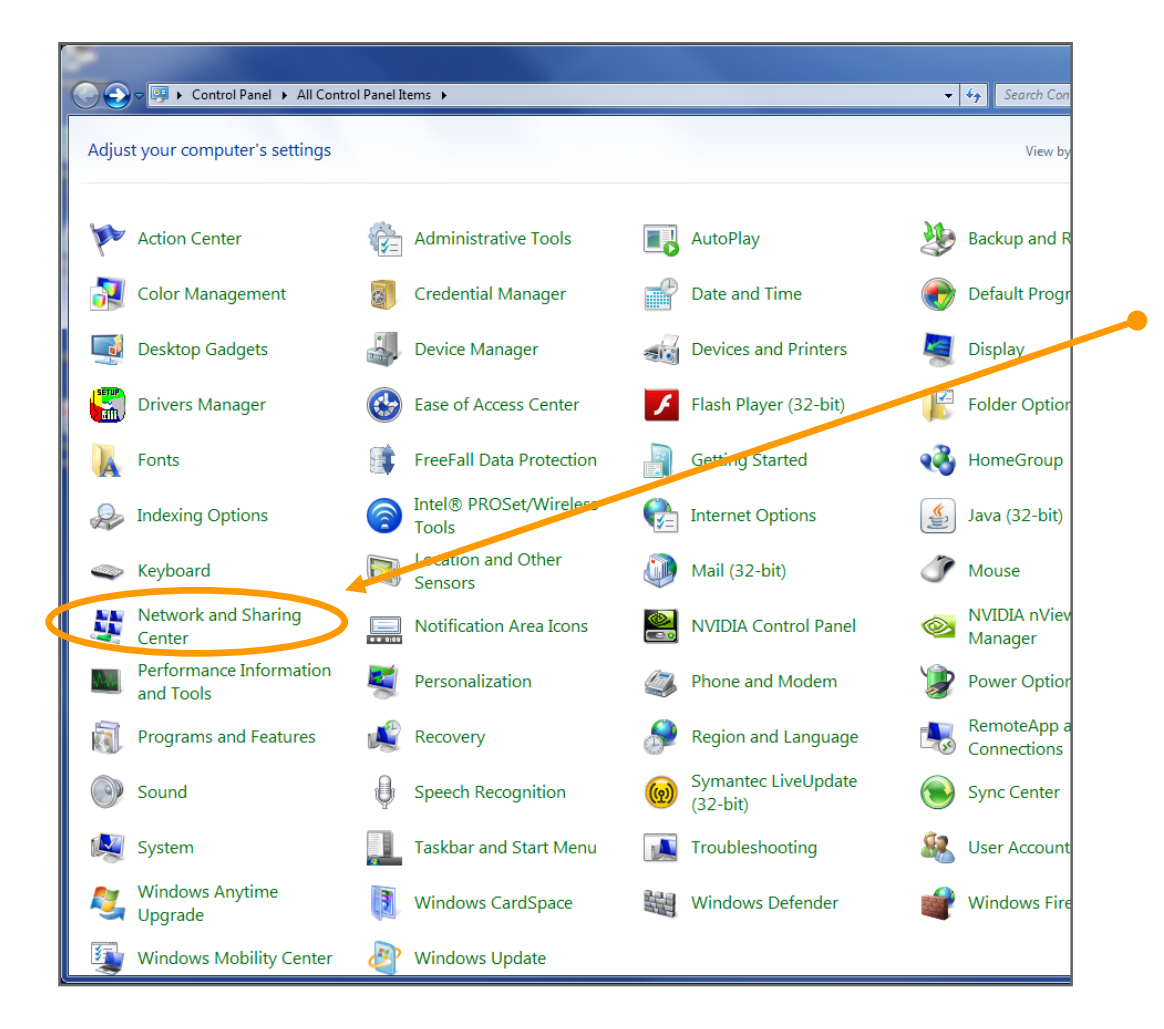

If you are on *View Icons* click on *Network* and *Sharing Center* in the window that opens

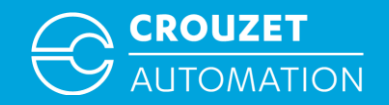

• Setting the IP address on a PC under Windows 7

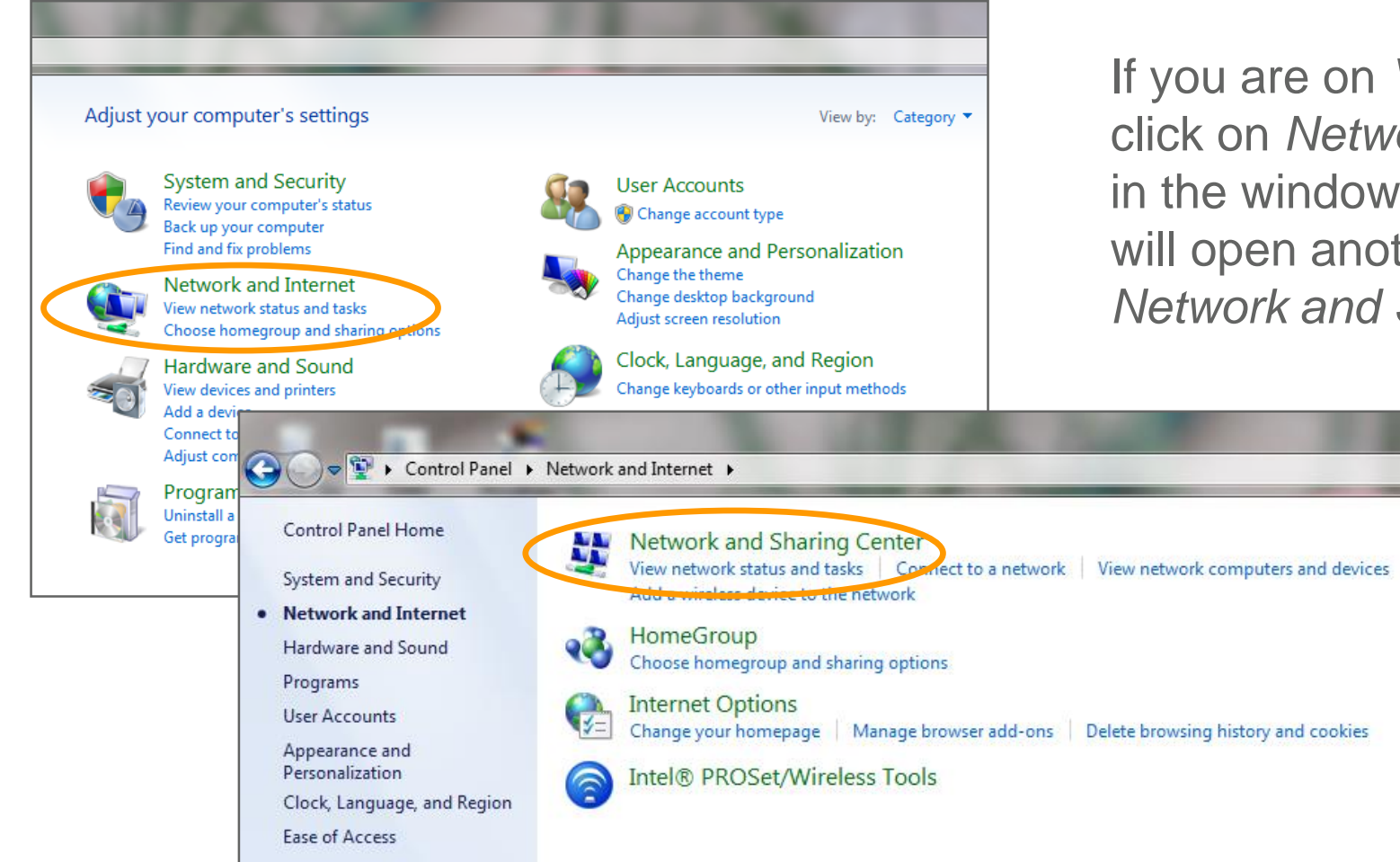

If you are on *View Category* click on *Network and Internet*  in the window that opens, this will open another window with *Network and Sharing Center*

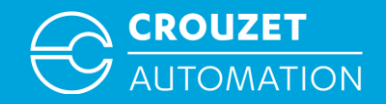

• Setting the IP address on a PC under Windows 7

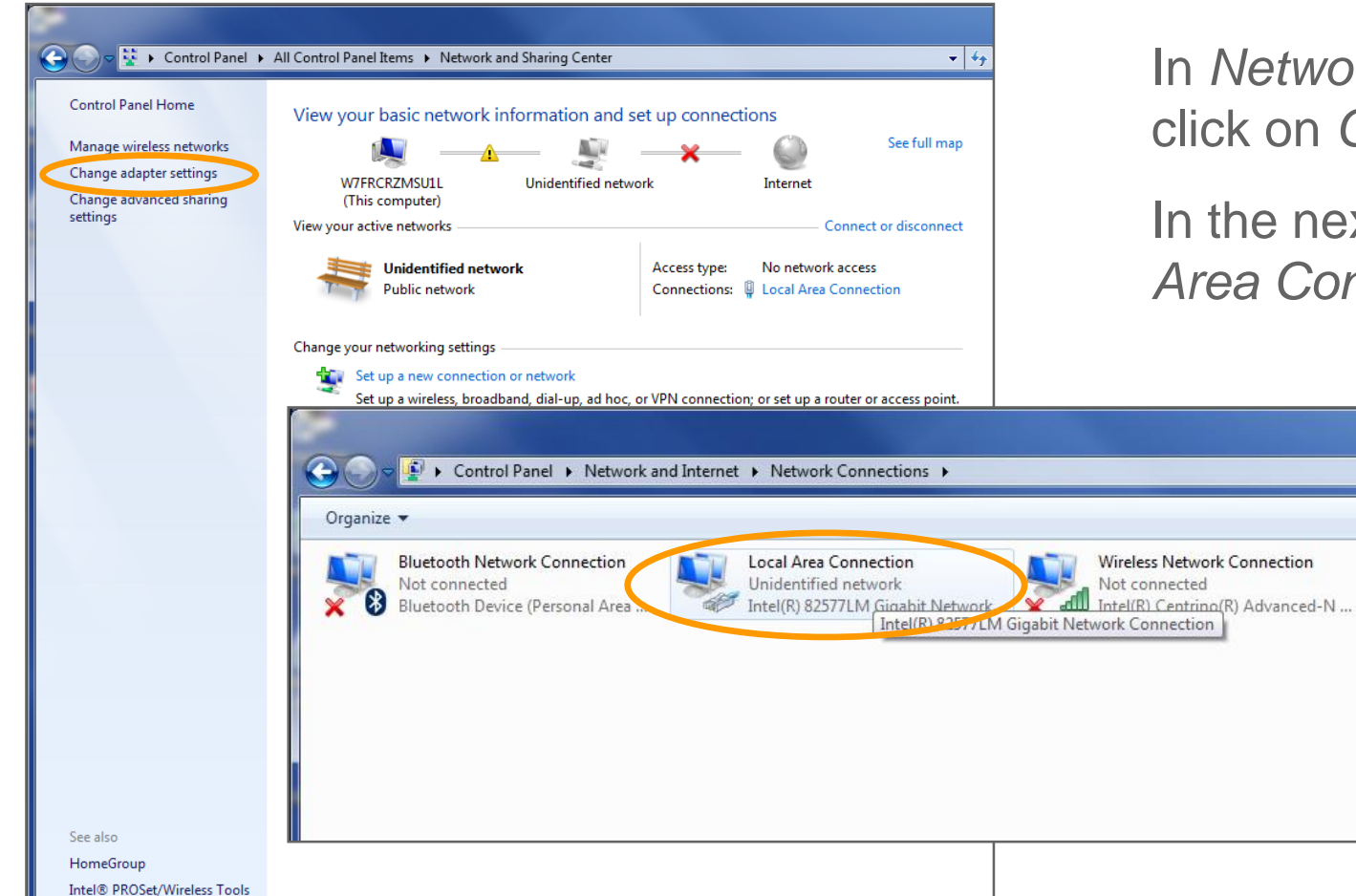

In *Network and sharing center*  click on *Change adapter settings*

In the next window click on *Local Area Connection*

 $-14$ 

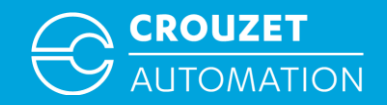

• Setting the IP address on a PC under Windows 7

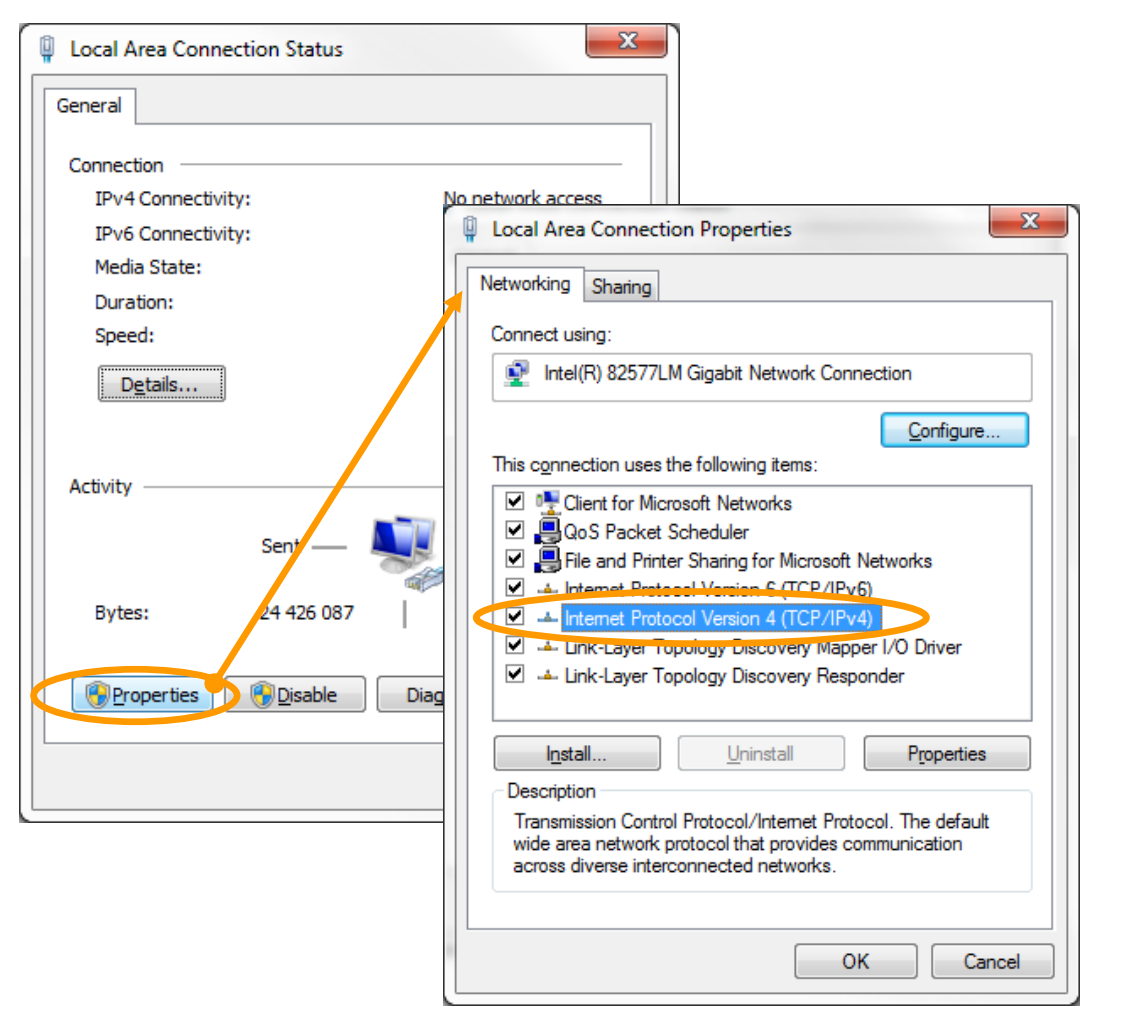

Click on *Properties*, then double click on *Internet Protocol Version 4*

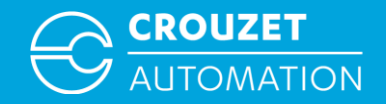

• Setting the IP address on a PC under Windows 7

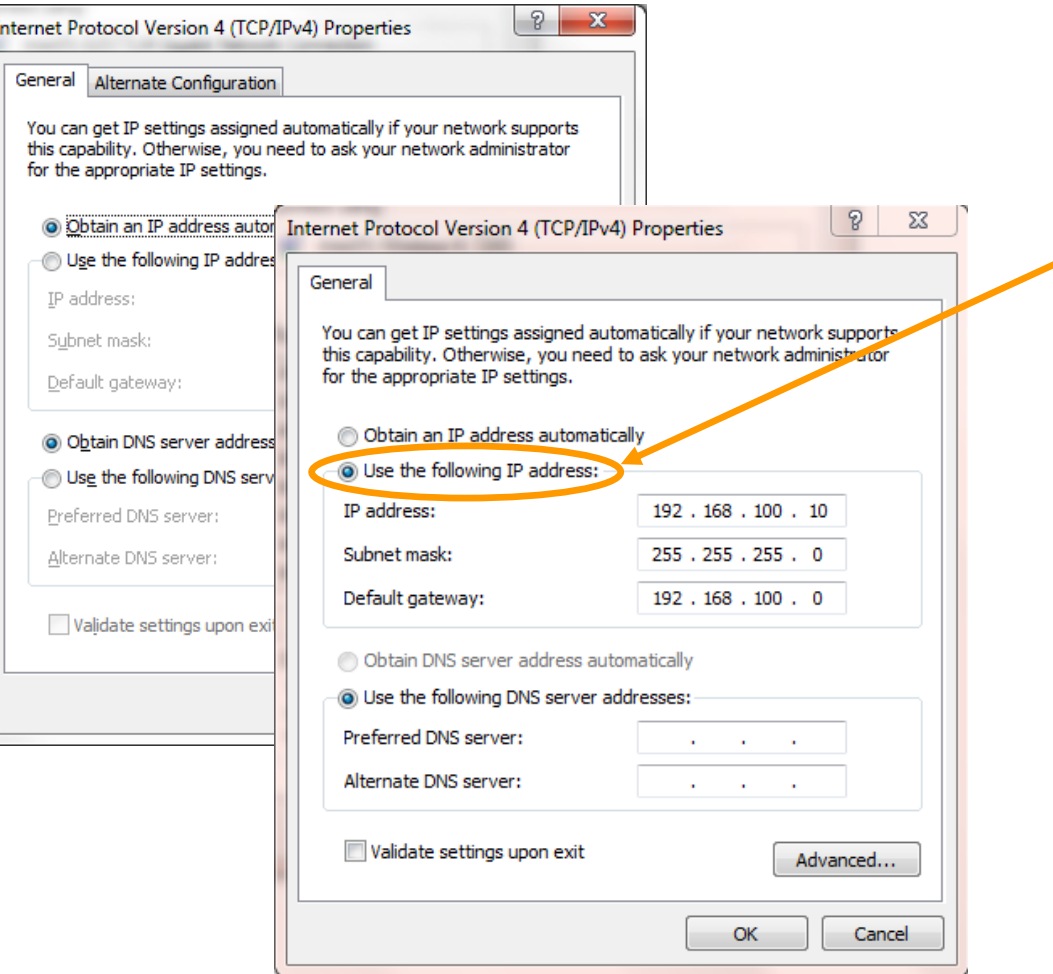

Tick Use the following IP address then enter the *IP address*, *Subnet mask* and *Default gateway* as shown

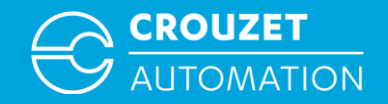

## Wiring for USB and Ethernet program transfer

• Wiring for program transfer

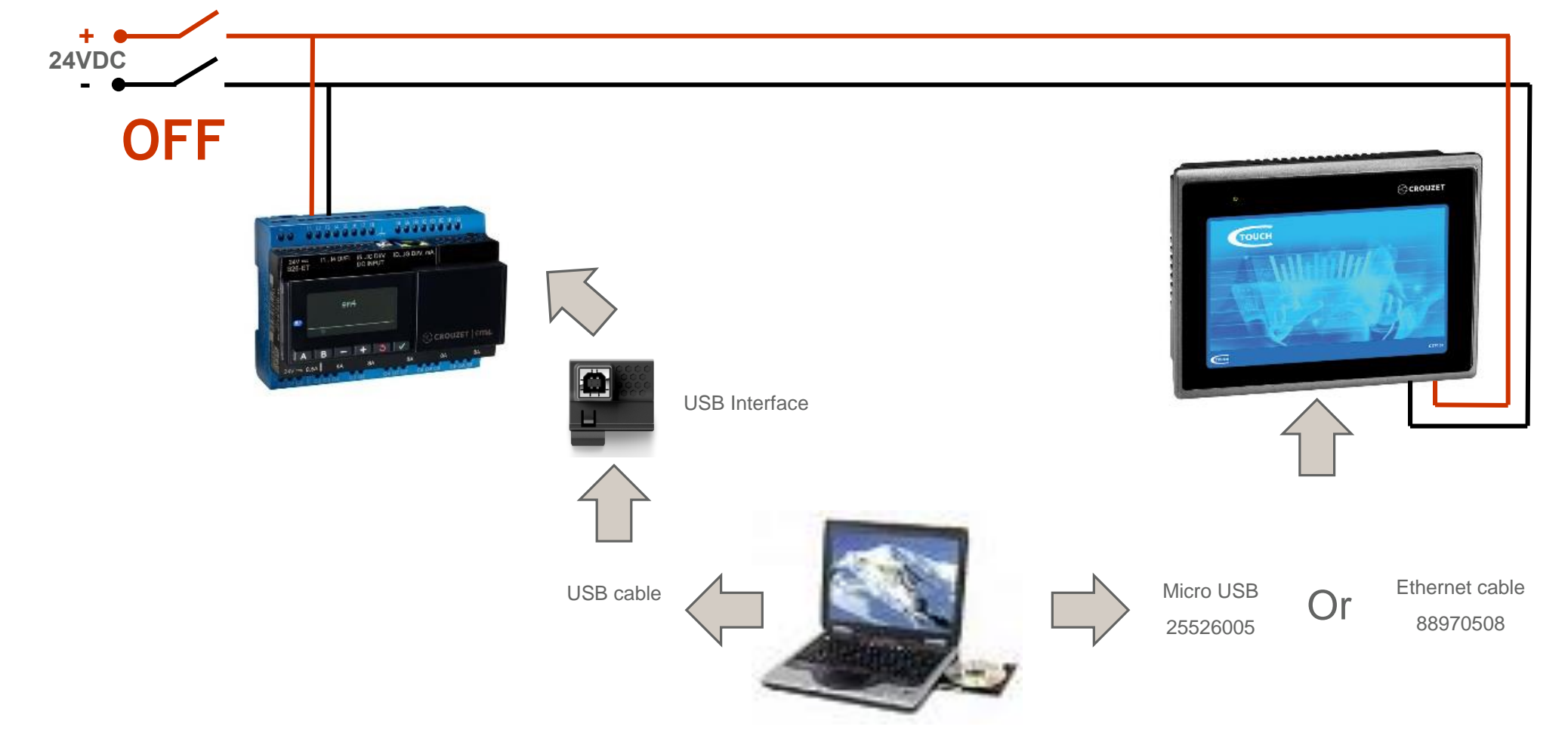

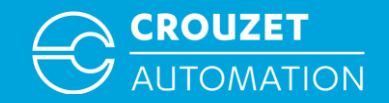

#### Wiring for USB and Ethernet program transfer

• Program transfer

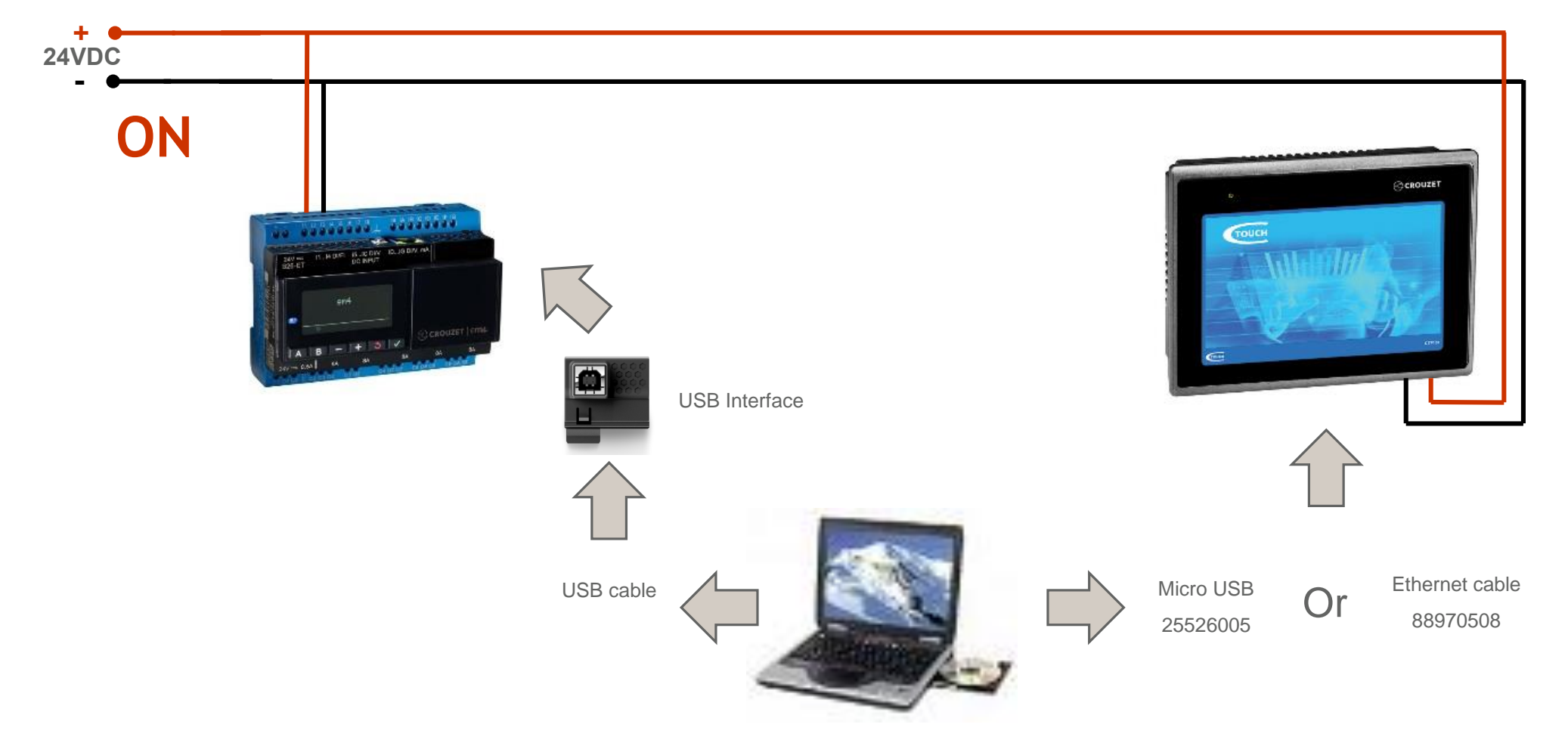

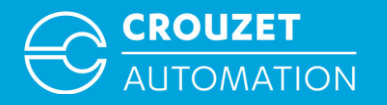

## **HOW TO OPEN A CTOUCH PROGRAM**

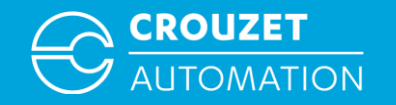

- Touchscreen programs have an *.emtp, .exob* or *.ecmp* extension:
	- *.ecmp* files are compressed files which include libraries used in the project
	- *.exob* files are compiled files
	- *.emtp* files are project files

In order to open *.exob* and *.cmp* files they need to be treated first

Some example programs for em4 and Crouzet Touch are provided together with this Quick Start guide. Complete list is available at the end of the document in *Program Example* chapter

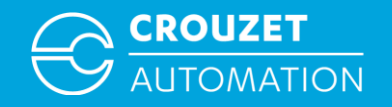

• Launch Utility Manager, double click on the Utility Manager on your desktop

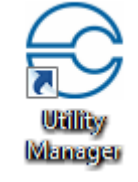

• From the Utility Manager window select the Design tab on the left and then click Crouzet Touch Soft

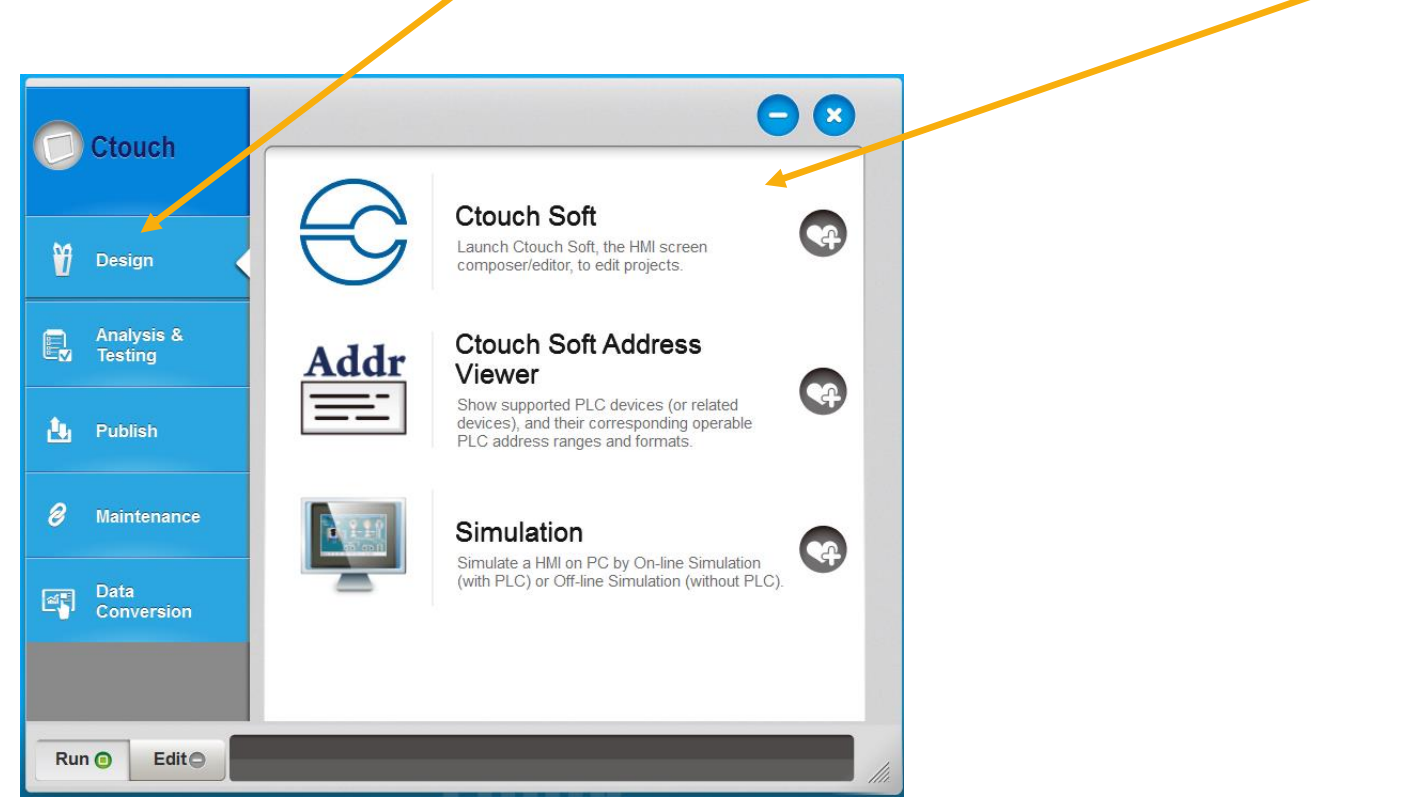

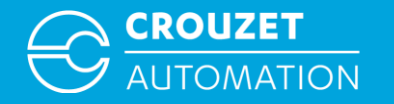

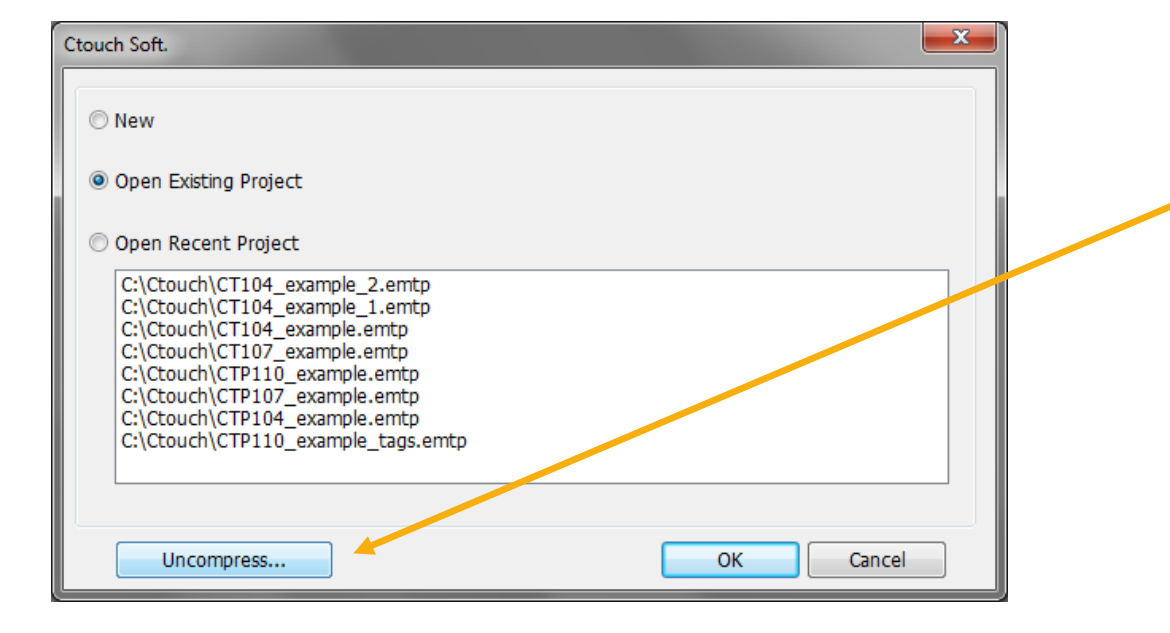

Examples provided with quickstart are compressed .ecmp files, click on *Uncompress*

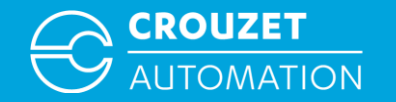

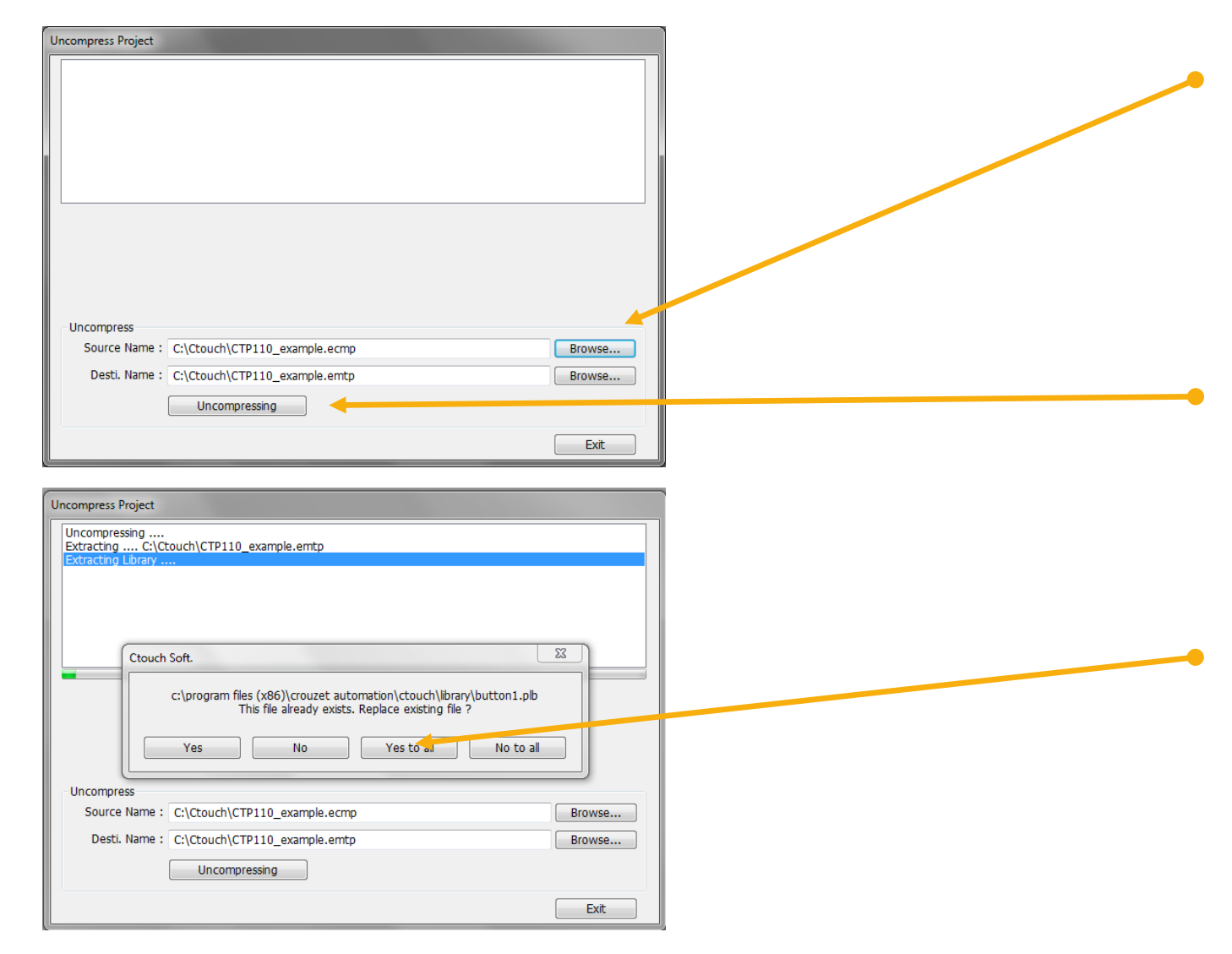

Browse to the .ecmp files in Source Name and define where it has to be saved in Desti.Name then click Uncompressing.

The program will create a project file in the destination folder and add all the libraries found in the compressed file.

Some libraries maybe duplicated, program will ask you if you want to replace them, click on *Yes to all.*

When the process is complete click on *Exit*

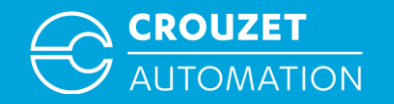

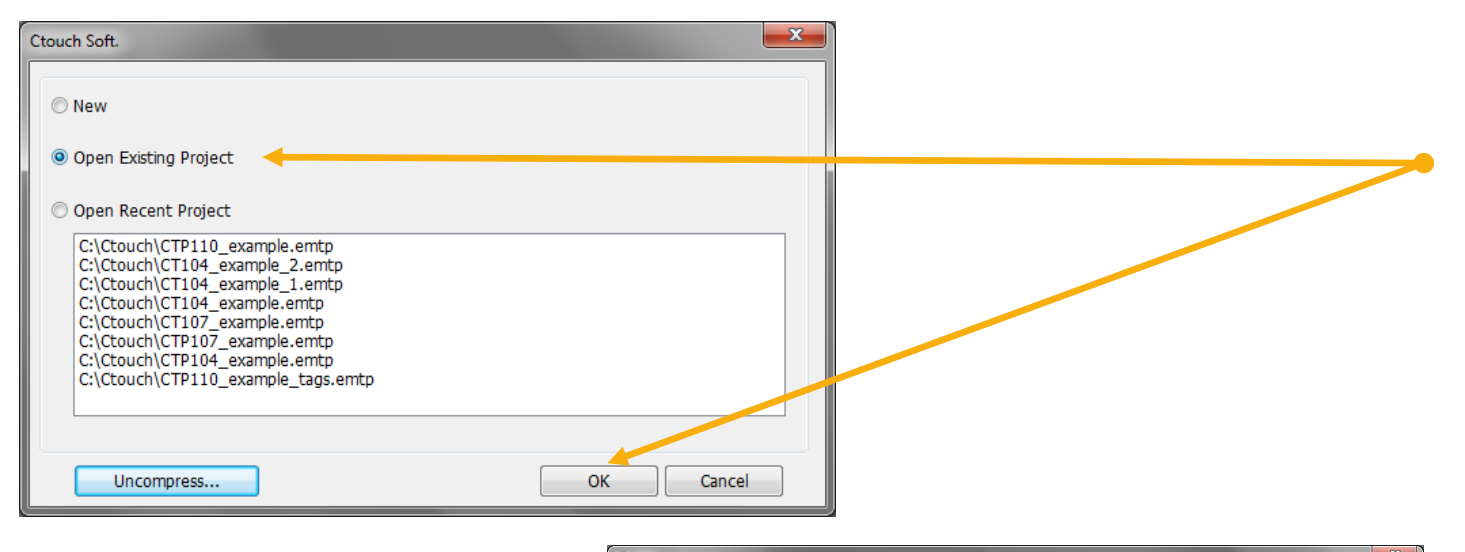

Apr  $- x$ D + Computer + Windows7\_OS (C:) + Ctouch  $\bullet$   $\bullet$   $\bullet$  Cerca Ctouch  $\Omega$  $\left\Vert \mathbf{H}\right\Vert =\sqrt{\left\Vert \mathbf{H}\right\Vert }$  $\bullet$ Organizza <del>v</del> Nuova cartella Dimensione Ultima modifica Tipo ☆ g. C CT104\_example 03/11/2016 10:40 **Ctouch Soft** 198 KB C CT104\_example\_1 03/11/2016 14:27 198 KB **Ctouch Soft** C CT104\_example\_2 03/11/2016 14:27 **Ctouch Soft 198 KB** C CT107\_example 03/11/2016 09:15 **Ctouch Soft** 198 KB C CTP104\_example 03/11/2016 09:13 198 KB **Ctouch Soft** G. C CTP107\_example 03/11/2016 09:12 **Ctouch Soft** 198 KB C CTP110 demo 02/11/2016 11:57 **Ctouch Soft** 34.739 KB C CTP110\_example 03/11/2016 14:32 **Ctouch Soft** 198 KB C CTP110\_example\_tags 02/11/2016 16:39 **Ctouch Soft** 198 KB E 會 ç 도 -Nome file: CTP110\_example EB Projects Cemtp;\*.cmtp;\*.mt =  $\Delta$ pri  $\blacktriangleright$ Annulla

Select *Open Existing Project*  click on *OK* and browse to the file you have just uncompressed

Then click *Open*

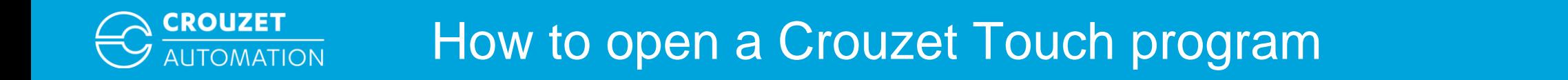

• Once the program has been loaded in Crouzet Touch soft you should see the following:

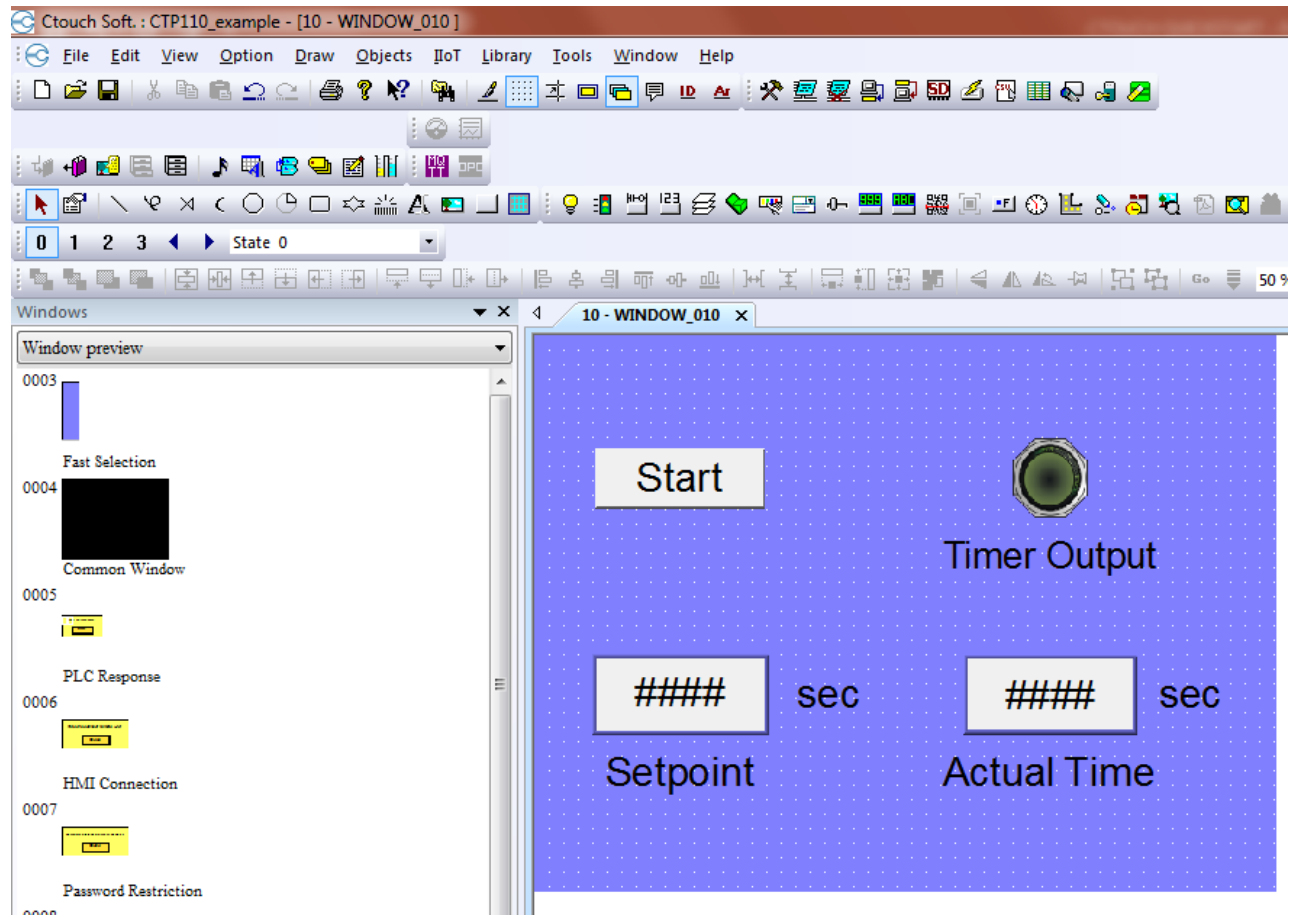

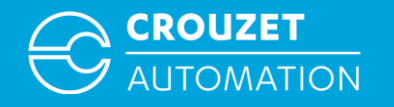

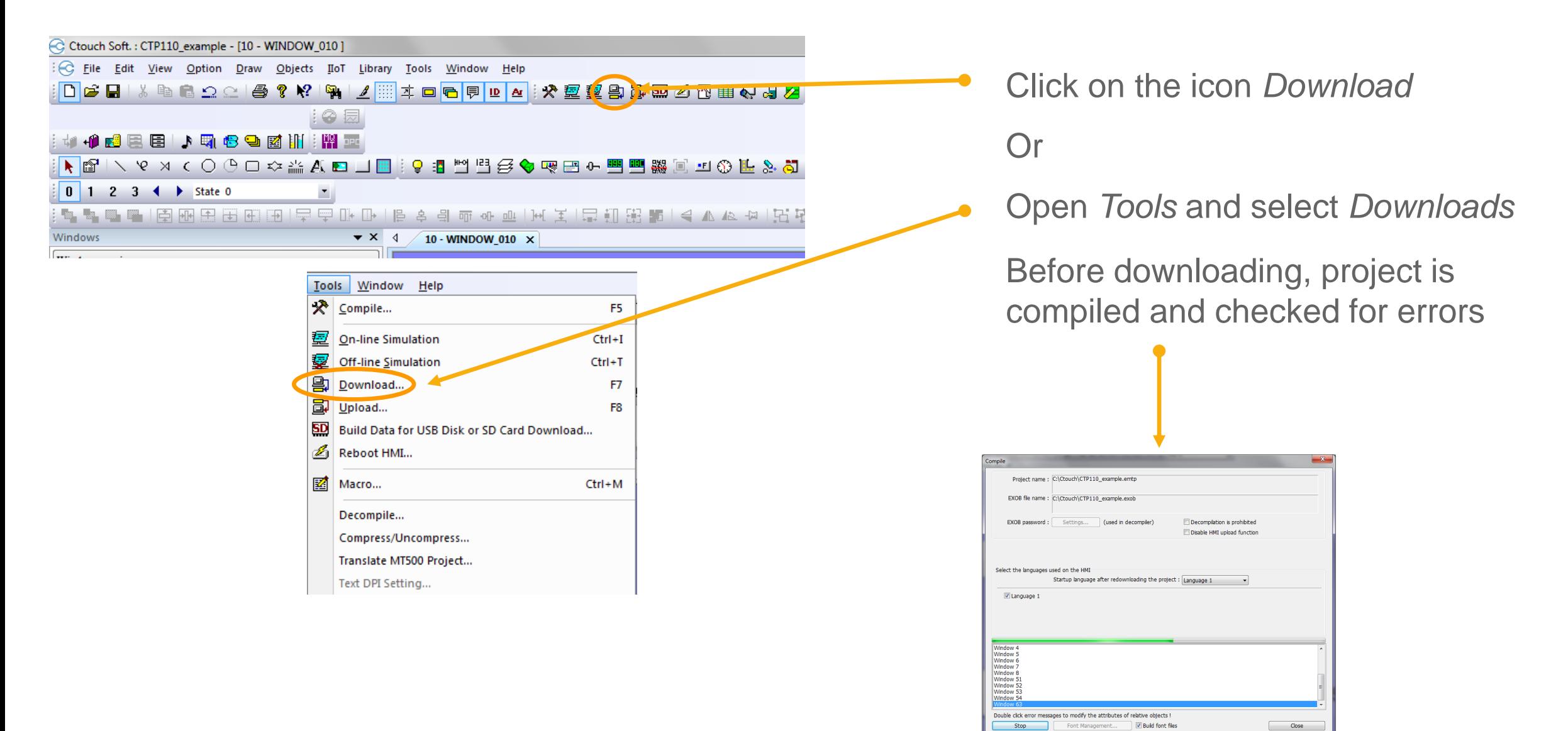

#### Download by USB Download by Ethernet

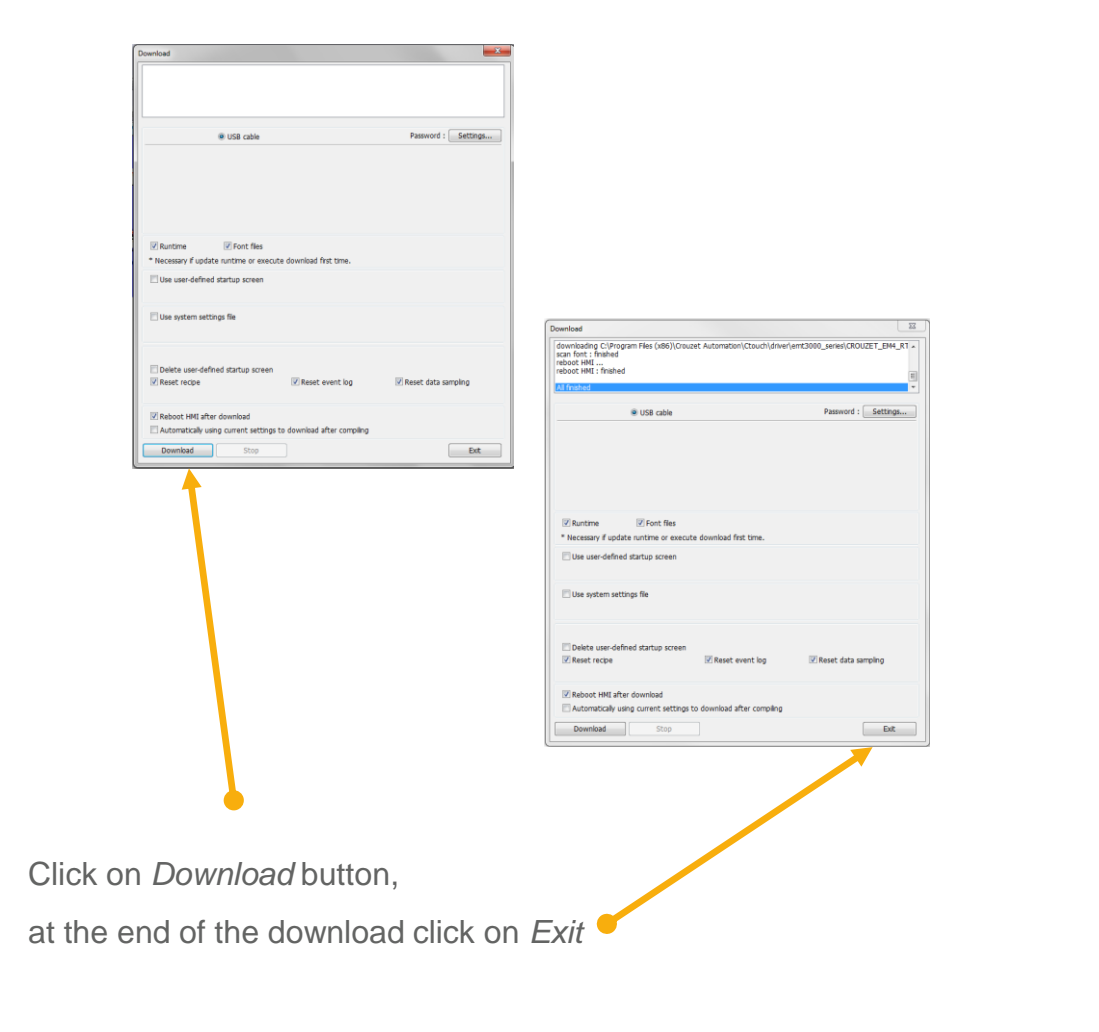

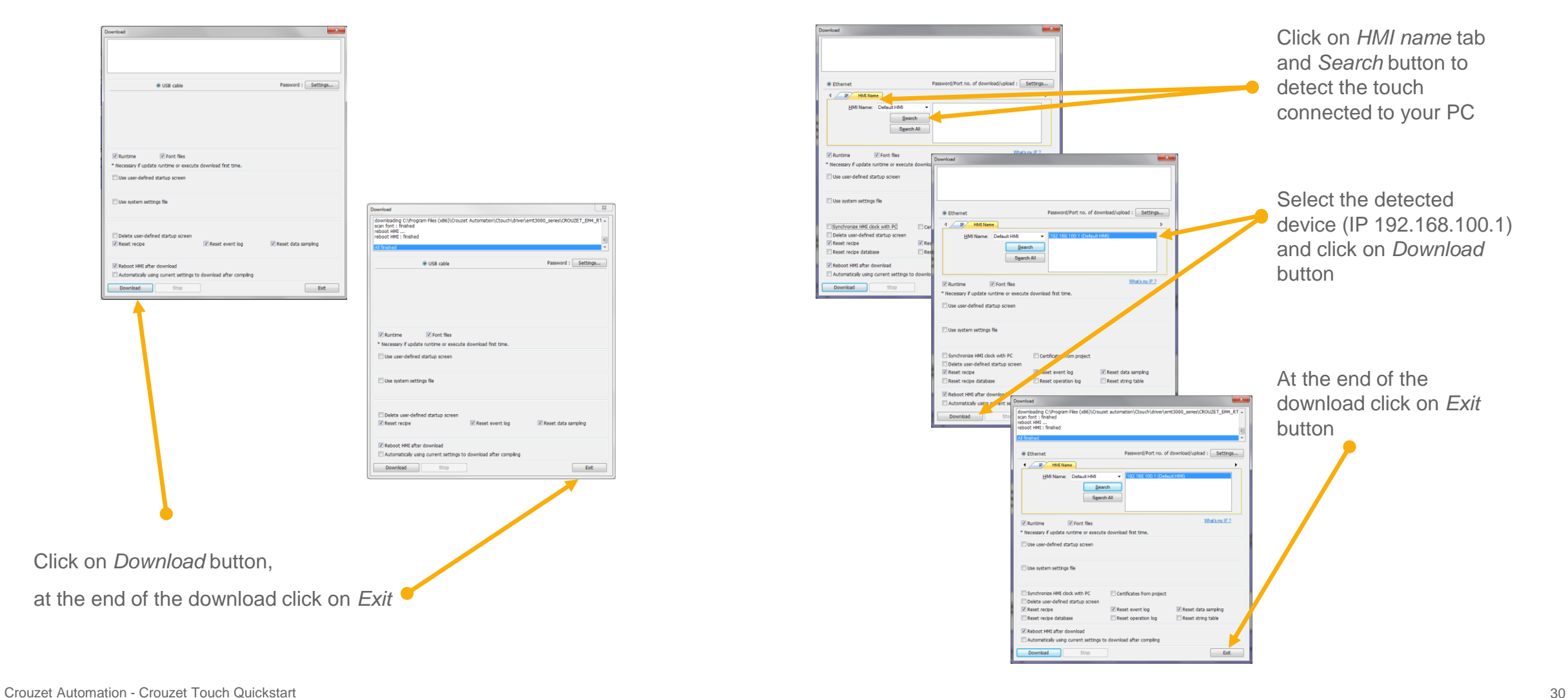

**CROUZET** 

**AUTOMATION** 

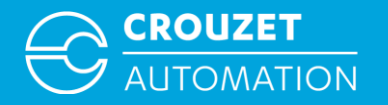

## **CONNECTING HARDWARE FOR USE**

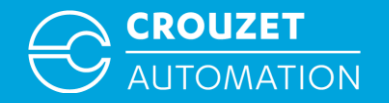

## Connecting hardware for use

• Wiring for em4 local, alert and remote using modbus interface

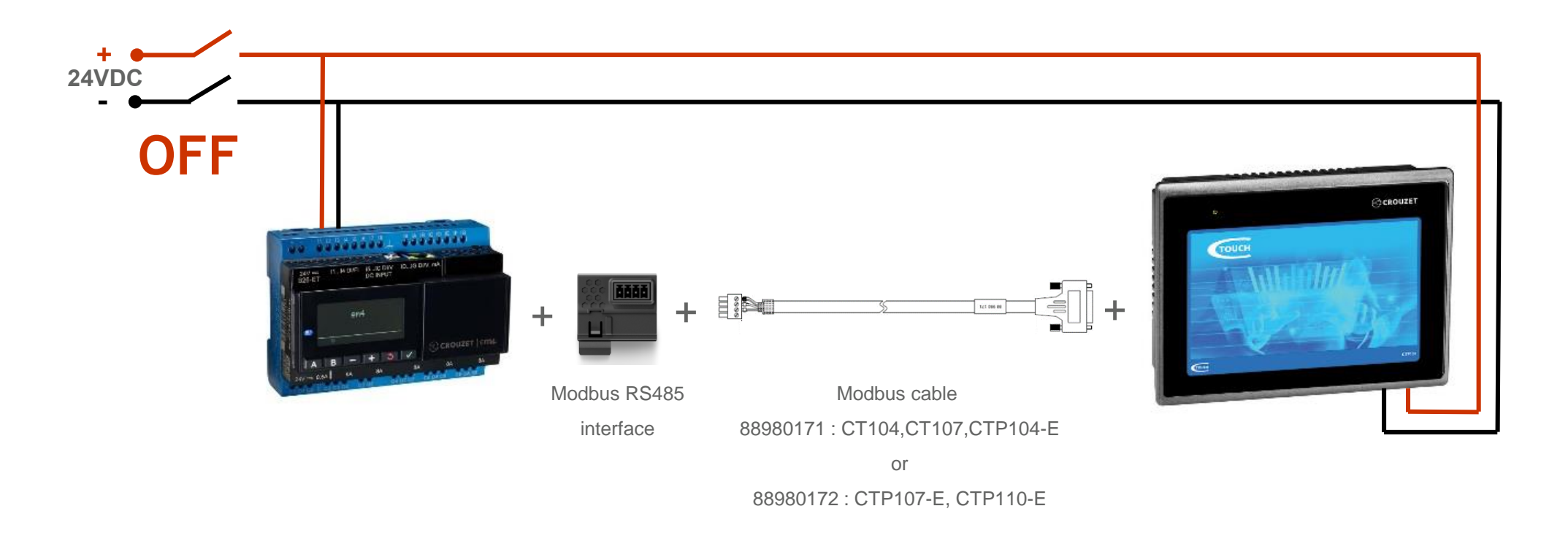

Disconnect power and insert the modbus interface in the em4, connect the modbus cable between the em4 and the Crouzet Touch then switch on power. Data exchange between the two devices will start

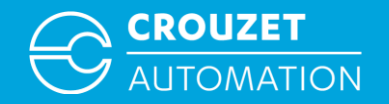

## Connecting hardware for use

• Wiring for em4 ethernet using ethernet cable

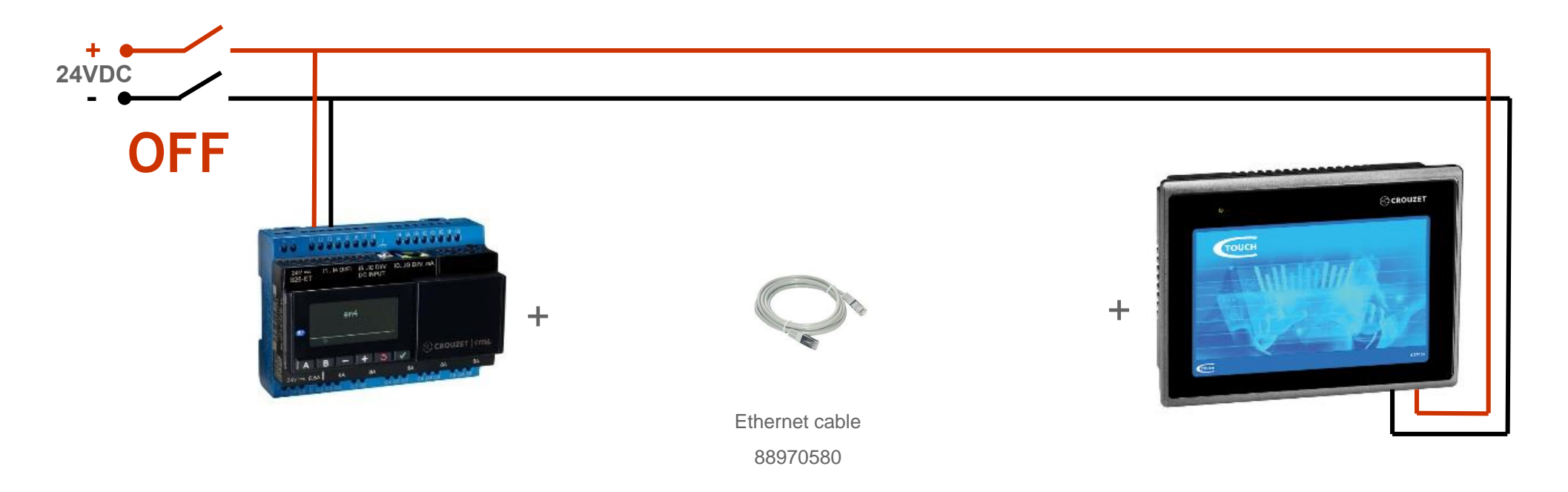

Disconnect power connect ethernet cable between the em4 and the Crouzet Touch then switch on power. Data exchange between the two devices will start

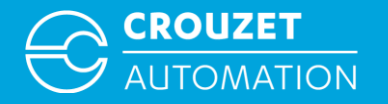

## **PROGRAM EXAMPLE**

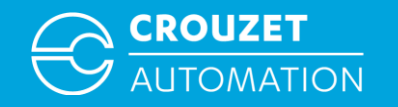

#### Program example

- Sample programs for different type of Crouzet Touch and em4 are available together with this Quickstart guide
	- em4 programs:
		- em4local\_example.pm4
		- em4alert3G\_example.pm4
		- em4remote example.pm4
		- em4ethernet\_example.pm4
	- Crouzet Touch programs (compressed file):
		- CT104\_example.ecmp
		- CT107\_example.ecmp
		- CTP104\_example.ecmp
		- CTP107\_example.ecmp
		- CTP110\_example.ecmp

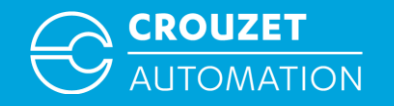

#### Program example

#### • em4 program example

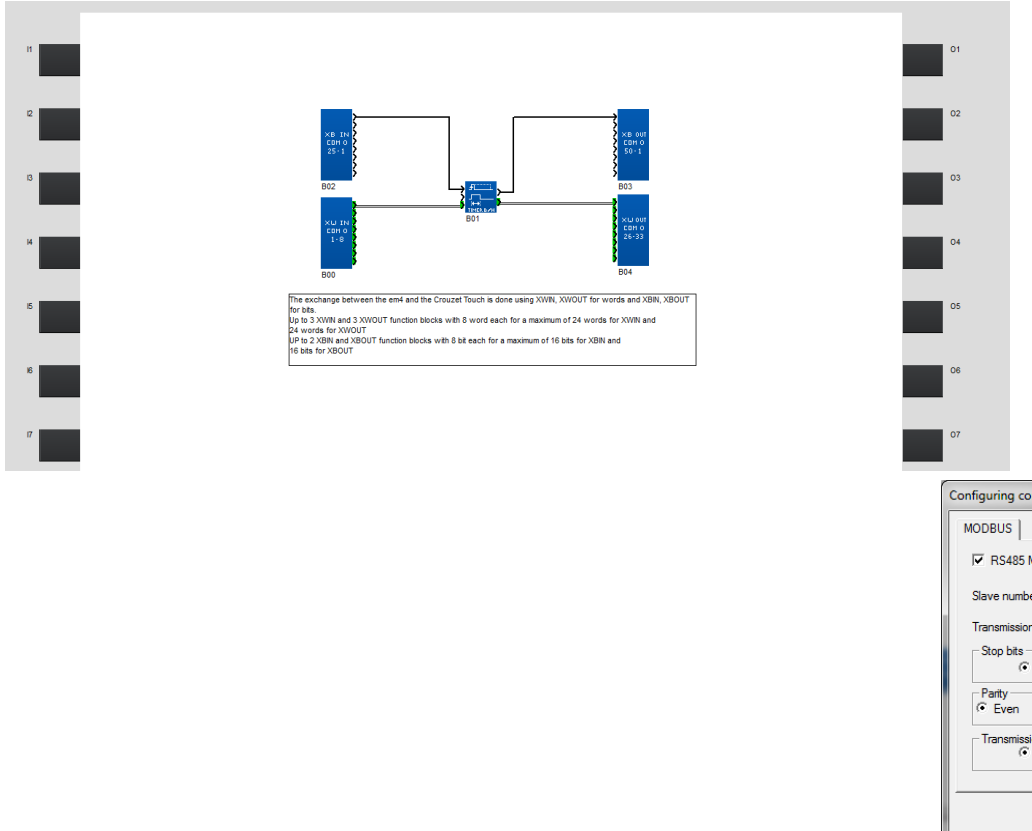

Program description: timer is started by a bit written by the Crouzet Touch on XBIN and time duration is set by the Crouzet Touch with XWIN. The Crouzet Touch is also reading the timer output from XBOUT and the current time from XWOUT.

Modbus settings (speed,parity,stop bits) are the same used on the Crouzet

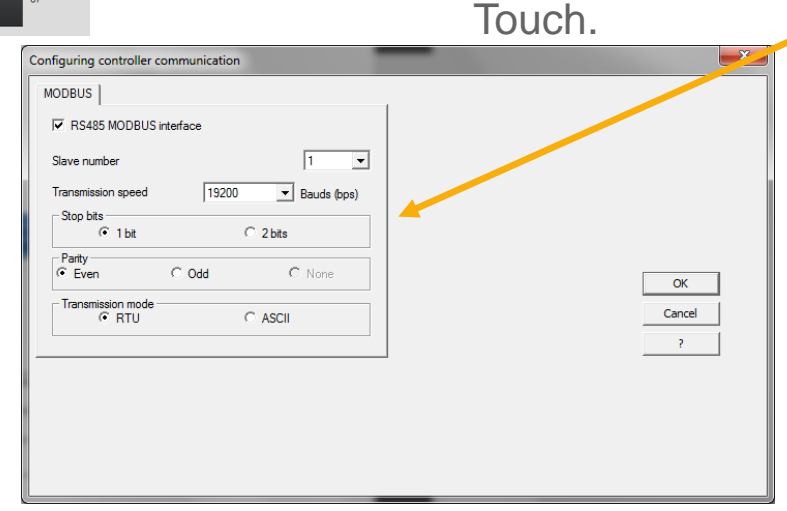

## **THANK YOU FOR YOUR ATTENTION**

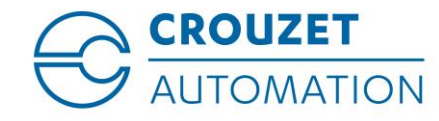

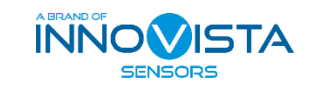